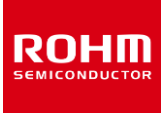

## **Accelerometer**

# **KXTJ3-1057-EVK-001 Manual**

KXTJ3-1057-EVK-001 is an evaluation board for KXTJ3-1057 accelerometer. This User's Guide will show how to use KXTJ3-1057-EVK-001 together with Accelerometer Evaluation Kit that is sold as RKX-EVK-001.

## **Preparation**

KXTJ3-1057-EVK-001 100 RKX-EVK-001 1pc

## **Setting**

1. Download and Install the latest release of the RoKiX Windows GUI following this link:

#### <https://www.rohm.com/support/accelerometer-evk-support>

Note: After installation, the shortcuts to the RoKiX Windows GUI and to the RoKiX Development Kit User's Guide can be found on the desktop, in the Windows Start menu under RoKiX folder, and in the installation directory:

*\Documents\RoKiX\*

2. Start RoKiX Windows GUI. If Configuration update pop-up window is shown, click Yes to download the latest configurations from the server.

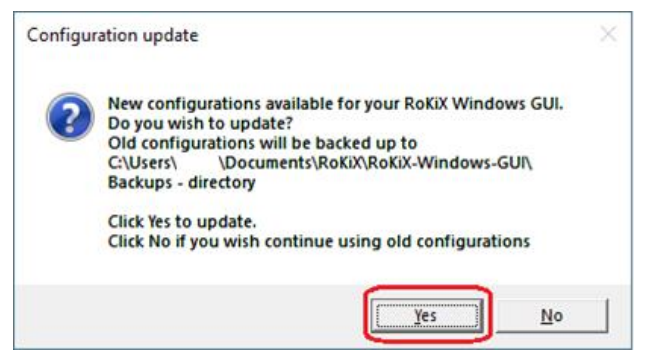

Figure 1. Configuration update pop-up window

3. (Optional) The CY8CKIT-059 PSoC® 5LP Prototyping Kit comes preloaded with the custom firmware when purchased as part of RKX-EVK-001. The latest version of the firmware can be found in the installation directory:

*\Documents\RoKiX\RoKiX-Firmware\Cypress-PSoC*

Note: The guide for programming the custom firmware to the Cypress CY8CKIT-059 PSoC® 5LP Prototyping Kit can be found in the RoKiX Development Kit User's Guide.

4. Connect KXTJ3-1057-EVK-001 to RKX-EVK-001 directly to the 18-pin header J6 or using the provided ribbon cable.

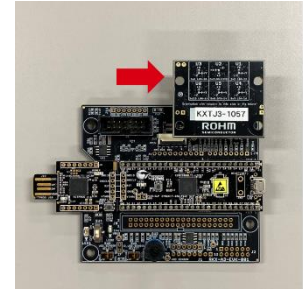

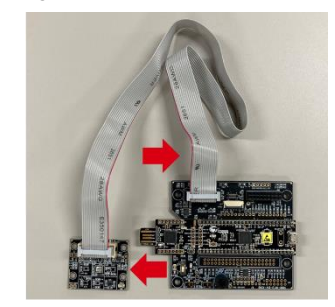

Direct Ribbon cable Figure 2. KXTJ3-1057-EVK-001 connection

5. Connect the CY8CKIT-059 to the PC using the provided micro-USB cable to establish the connection with RoKiX Windows GUI.

Note: With Windows 10, the operating system should automatically use the correct driver. For the earlier Windows versions, please follow the driver installation procedure in the RoKiX Development Kit User's Guide.

### **Measurement**

Start the RoKiX Windows GUI software and adjust your settings as follows to get the device connected:

- 1. Select the board configuration from the Board menu: *CY8CKIT-059 / RoKiX adapter A3 / I2C*
- 2. Select the desired configuration stream for the corresponding accelerometer sensor from the Stream menu: e.g.:

#### *KXTJ3 / Accel data 100Hz ±8g high resolution*

3. If the settings are adjusted properly, data streaming should start automatically, and the on-screen output should display real time output for X, Y, and Z axes of KXTJ3-1057 sensor.

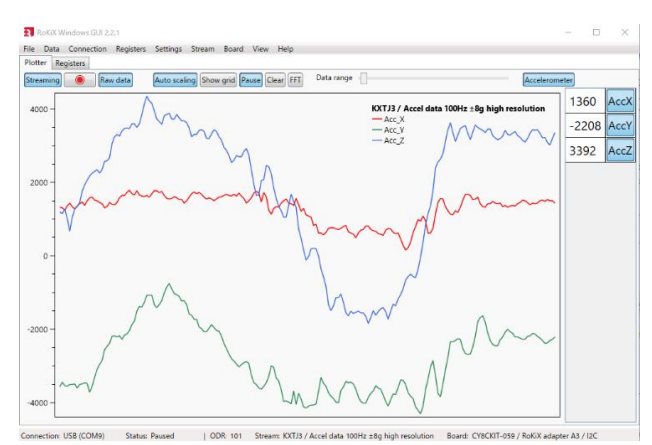

Figure 3. Example RoKiX Windows GUI software window

4. For additional details about the RoKiX Windows GUI software, please see the RoKiX Development Kit User's Guide.

## **Board Information**

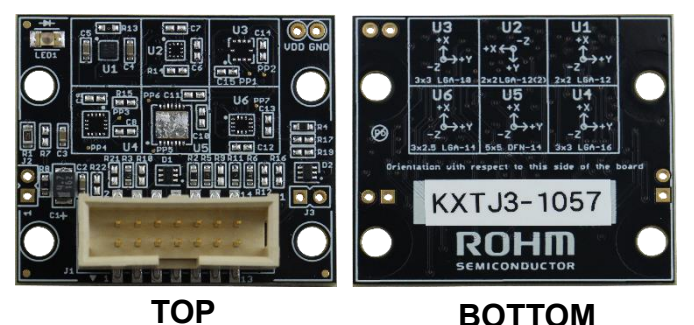

Figure 4. Picture of the accelerometer board

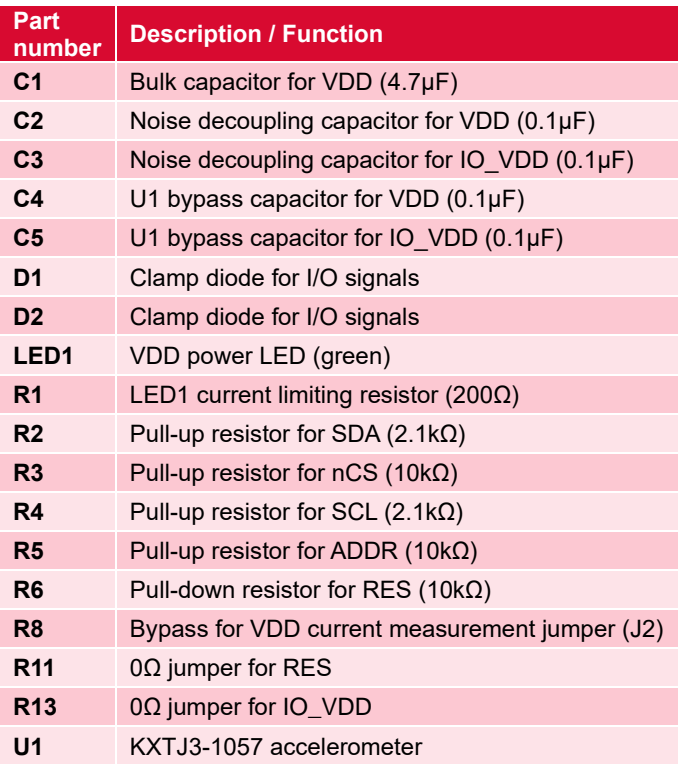

Table 1. Build of Materials for KXTJ3-1057-EVK-001

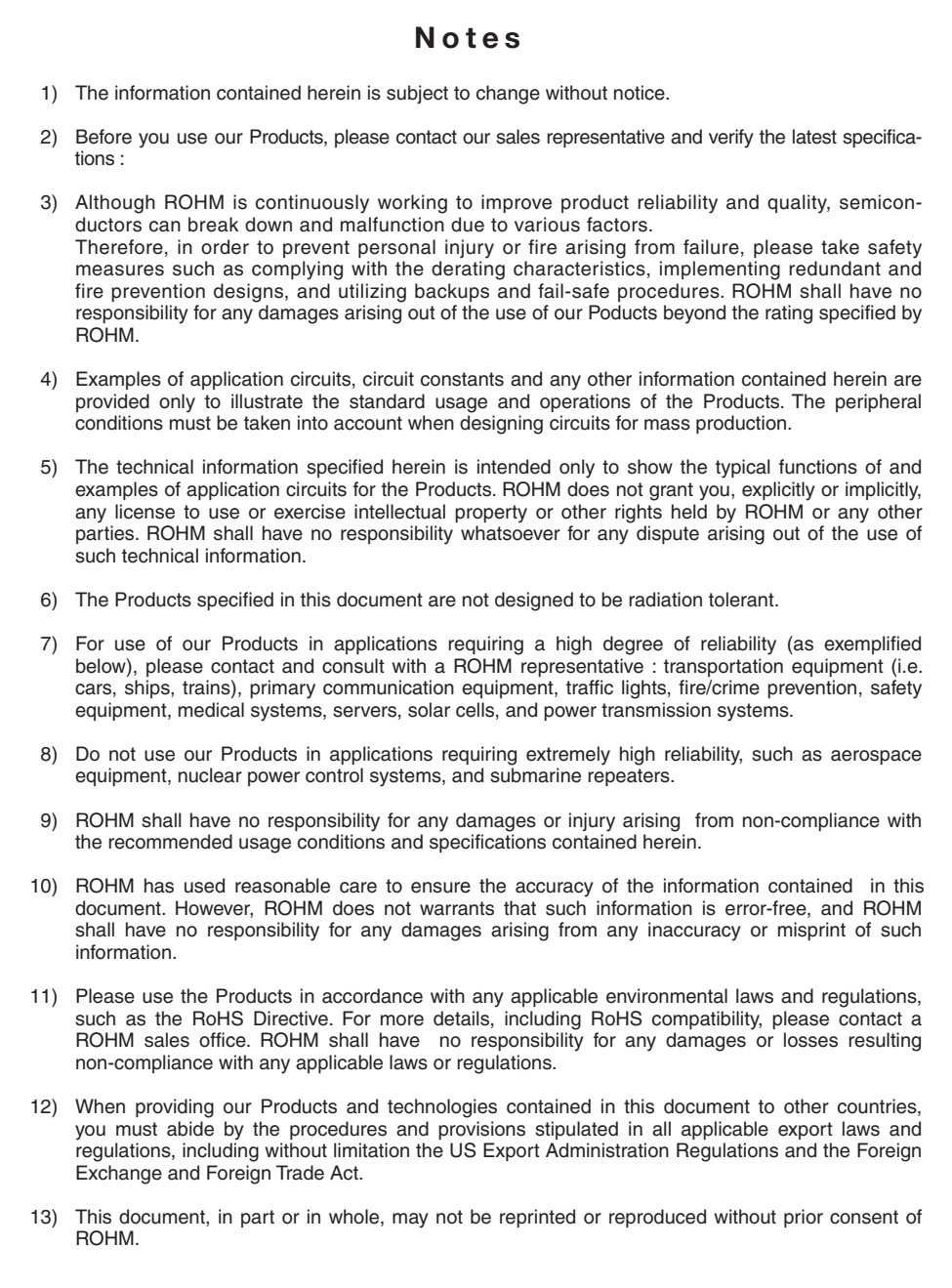

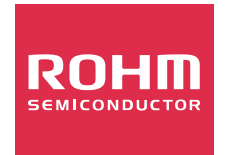

Thank you for your accessing to ROHM product informations. More detail product informations and catalogs are available, please contact us.

# ROHM Customer Support System

http://www.rohm.com/contact/